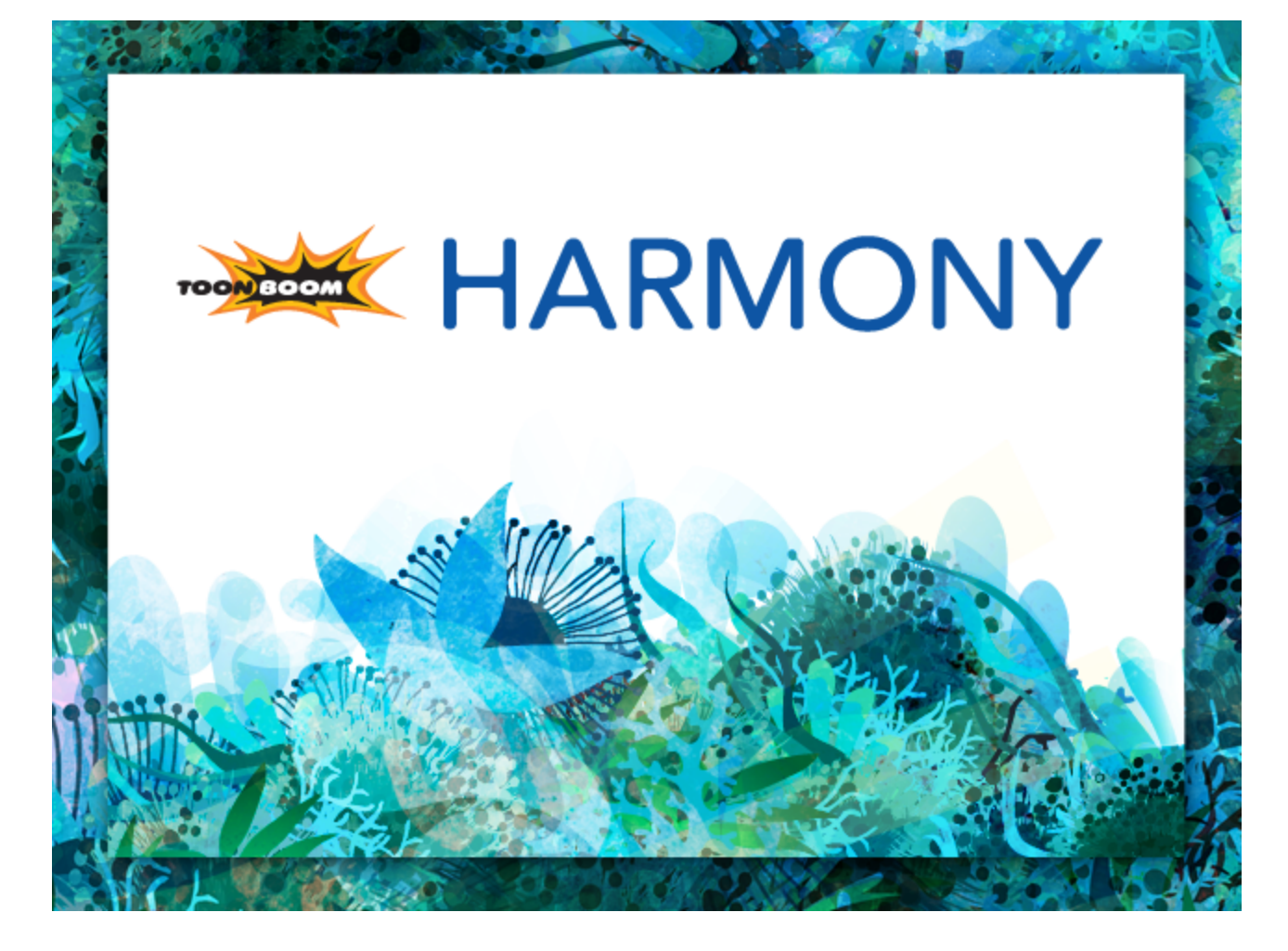

<span id="page-0-0"></span>**Toon Boom Harmony 11.1 Play Guide**

### <span id="page-1-0"></span>**Legal Notices**

Toon Boom Animation Inc. 4200 Saint-Laurent, Suite 1020 Montreal, Quebec, Canada H2W 2R2

Tel: +1 514 278 8666 Fax: +1 514 278 2666

[toonboom.com](http://www.toonboom.com/)

#### **Disclaimer**

The content of this guide is covered by a specific limited warranty and exclusions and limit of liability under the applicable License Agreement as supplemented by the special terms and conditions for Adobe®Flash® File Format (SWF). For details, refer to the License Agreement and to those special terms and conditions.

The content of this guide is the property of Toon Boom Animation Inc. and is copyrighted.

Any reproduction in whole or in part is strictly prohibited.

#### **Trademarks**

Product Trademark

#### **Credits**

Art Development: Shabana Ali, Marie-Eve Chartrand, Tania Gray, Annie Rodrigue, Anouk Whissell

Technical Editor: Peter Cawthorne, Pamela Grimaud, Liven Tam

Technical Reviewer: Joel Baril, Marc-André Bouvier-Pelletier, Lindsay Brown, Steve Masson, Elke Starck, Lilly Vogelesang

Technical Writer: Shabana Ali, Marc-André Bouvier-Pelletier, Marie-Eve Chartrand, Christopher Diaz, Annie Rodrigue, Liven Tam, Tamu Townsend, Anouk Whissell

#### **Publication Date**

2014-11-28

Copyright © 2014 Toon Boom Animation Inc. All rights reserved.

# <span id="page-2-0"></span>**Contents**

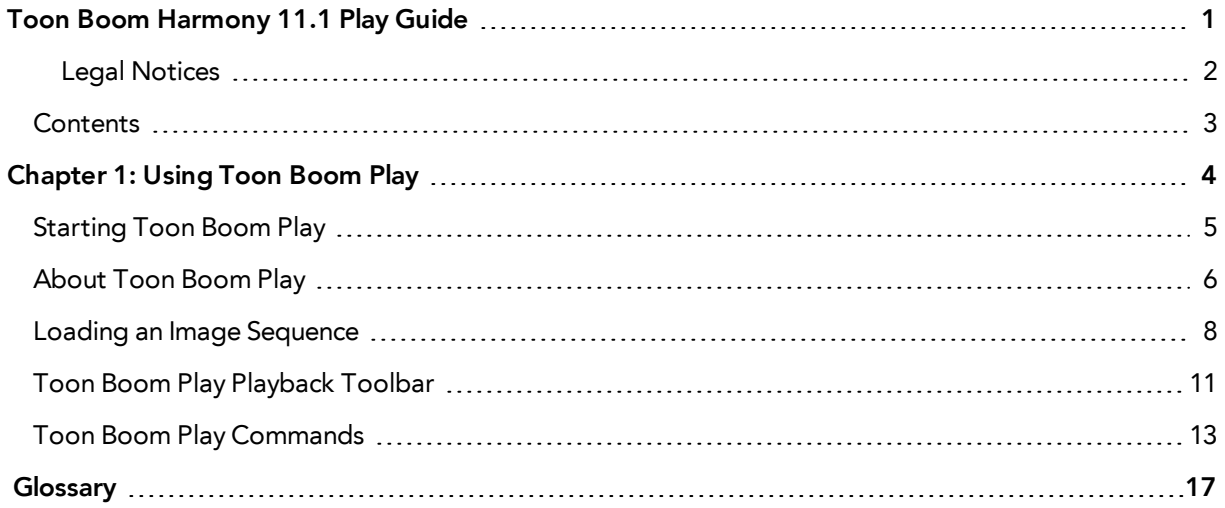

# <span id="page-3-0"></span>**Chapter 1: Using Toon Boom Play**

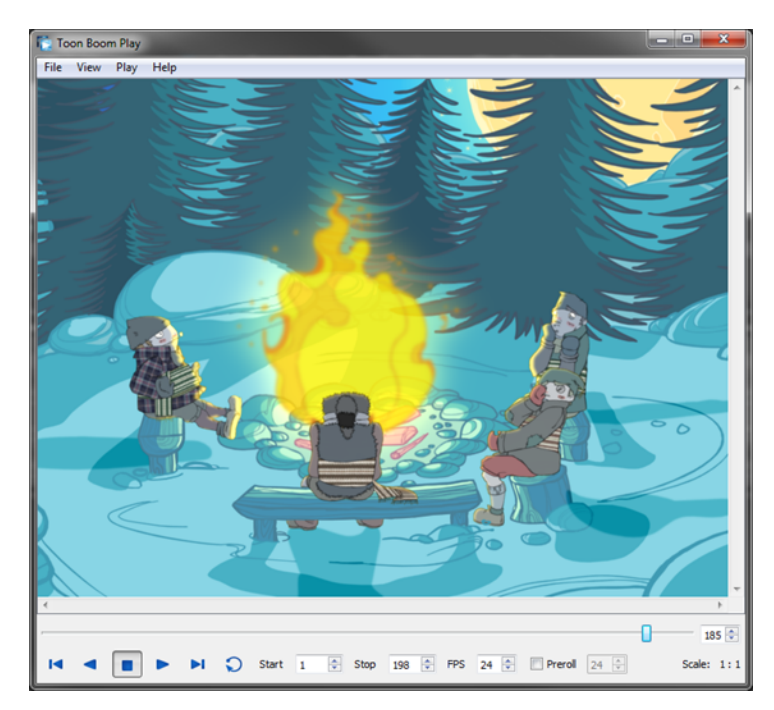

The Toon Boom Play module is designed specifically for playing back and viewing your animated projects once they have been rendered out into image sequences.

This module opens directly from your program menu to load your final render and it is also used when playing back a scene with effects in Harmony.

## <span id="page-4-0"></span>**Starting Toon Boom Play**

Before using Toon Boom Play, you must start the program. You can run the software on Mac OS X or Windows/Linux operating systems.You can start Toon Boom Play from within Harmonyto play back your scene, and see your effects and final images.

### **How to open Toon Boom Play**

- **1.** Do one of the following:
	- ‣ In Harmony, select **Play > Render and Play**.
	- $\longmapsto$  In Harmony, in the Playback toolbar, click the Render and Play  $\bigotimes$  button.
	- ‣ In Mac OS X, select **Applications > Toon Boom Harmony 11.1> Play**.
	- ‣ In Windows, select **Start > Programs > Toon Boom Harmony 11.1 > Play**.
	- ‣ In Linux, select **Applications > Toon Boom Harmony 11.1 > Play**.

## <span id="page-5-0"></span>**About Toon Boom Play**

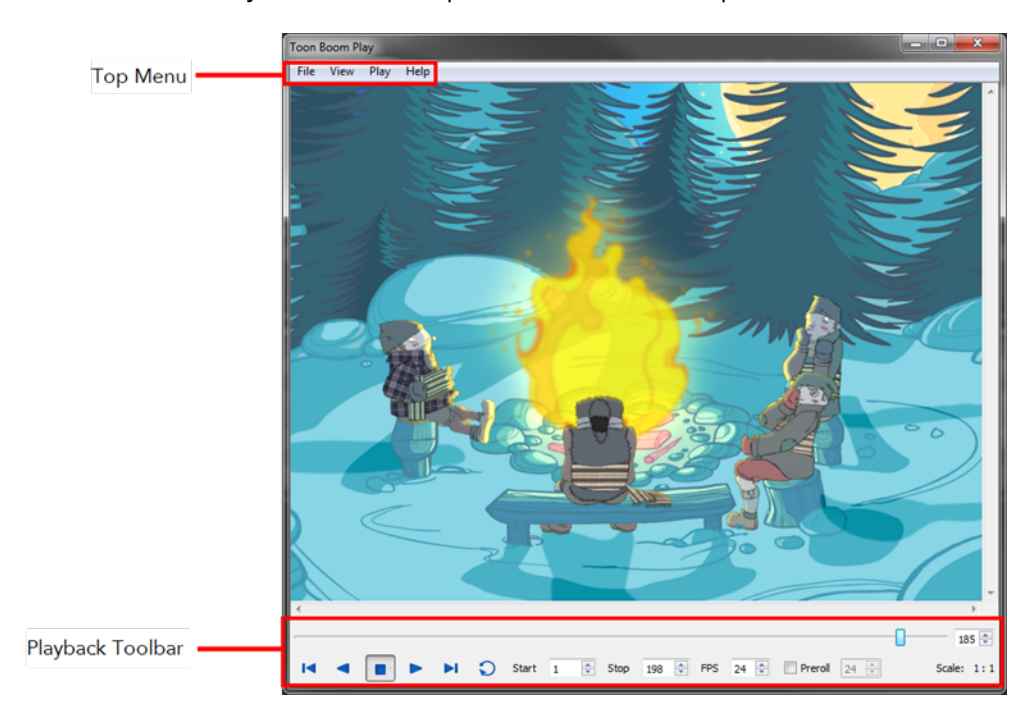

The Toon Boom Play interface is composed of two main components.

#### **Top Menu**

In the top menu are all the necessary commands for loading and previewing image sequences.

The top menu is divided as follows:

• Windows/Linux

File View Play Help

- File
- **View**
- **Play**
- Help
- Mac OS X

Play File View Play Help

- Mac OS X Play
- File
- **View**
- Play
- Help

For more information on the commands in these menus, see[Toon Boom Play Commands on page 13.](#page-12-0)

#### **Playback Toolbar**

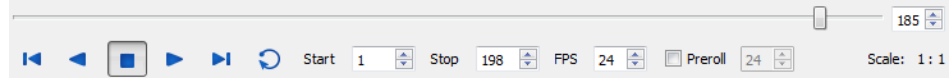

The Playback toolbar, located at the bottom of the player interface, lets you play an animation, loop playback, navigate through frames and change the playback speed.

For more information about the interface elements on this toolbar, see [Toon Boom Play Playback Toolbar](#page-10-0) [on page 11.](#page-10-0)

## <span id="page-7-0"></span>**Loading an Image Sequence**

Loading image sequences is a common Toon Boom Play operation.

#### **How to load an image sequence from a folder**

- **1.** From the top menu, select **File > Load from Folder**. The Find Directory dialog box opens.
- **2.** Select the folder containing the image sequence to load.
- **3.** Click **OK**.

The Load Playback dialog box opens.

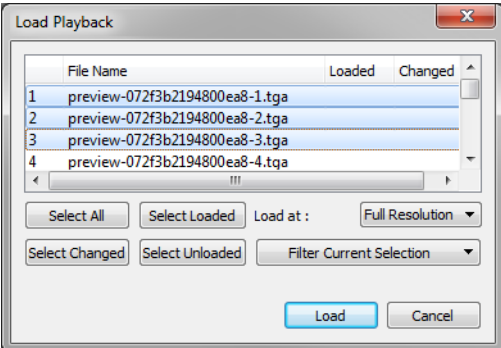

- **4.** Click one of the following:
	- ‣ **Select All**: To select all the files in the list.
	- ‣ **Select Loaded:** To reload images that are already loaded in the player.
	- ‣ **Select Changed:** To reload only the images that were modified since they were loaded.
	- ‣ **Select Unloaded**: To load all the images in the list that are not currently loaded in the player.
	- ‣ Select an option from the **Filter Current Selection** menu to select a series of frames from the ones selected. For example, to load one out of six frames instead of the whole sequence, select the **Keep 1 Frame Out of 6** option in the drop-down menu.

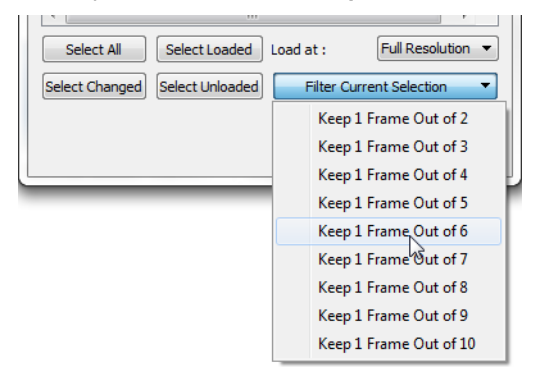

**5.** In the Load At menu, select the image resolution. To load images faster, or to fit them on your screen, load the images at a lower resolution.

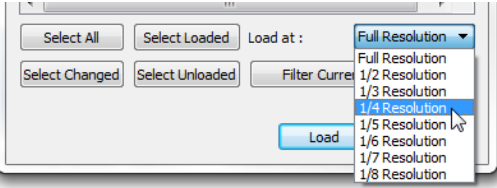

- **6.** Click **Load** to load the selected images.
- **7.** Once the images are loaded, click the Play **button to play back your image sequence.**

#### **How to load an image sequence from the database**

**1.** From the top menu, select **File > Load from Database**.

The Database selector dialog box opens.

- **2.** Select the environment, the job, the scene and the element in which your frames are located.
- **3.** You can select one or more of the frames you want to load.
- **4.** Click **Open**.

The Load Playback dialog box opens.

- **5.** Click one of the following:
	- ‣ **Select All**: To select all the files in the list.
	- ‣ **Select Loaded:** To reload images that are already loaded in the player.
	- ‣ **Select Changed:** To reload only the images that were modified since they were loaded.
	- ‣ **Select Unloaded**: To load all the images in the list that are not currently loaded in the player.
	- ‣ Select an option from the **Filter Current Selection** menu to select a series of frames from the ones selected. For example, to load one out of six frames instead of the whole sequence, select the **Keep 1 Frame Out of 6** option in the drop-down menu.

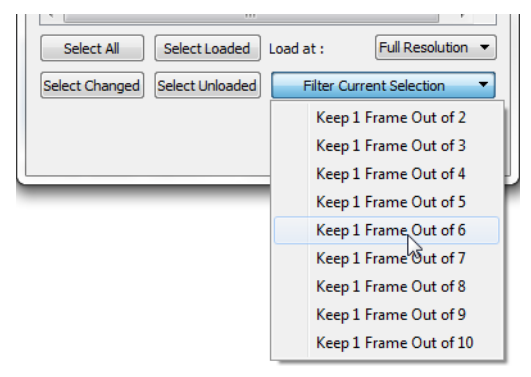

**6.** In the Load At menu, select the image resolution. To load images faster, or to fit them on your screen, load the images at a lower resolution.

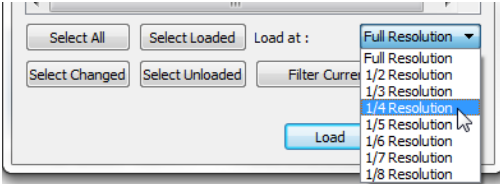

**7.** Click **Load** to load the selected images.

8. Once the images are loaded, click the Play **button to play back your image sequence**.

## <span id="page-10-0"></span>**Toon Boom Play Playback Toolbar**

Use the Playback toolbar (located at the bottom of the player interface) to play your animation, loop your playback, navigate through your frames and change the playback speed.

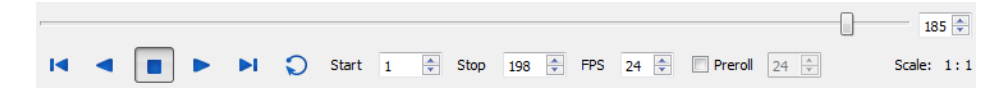

**Playback Toolbar Interface**

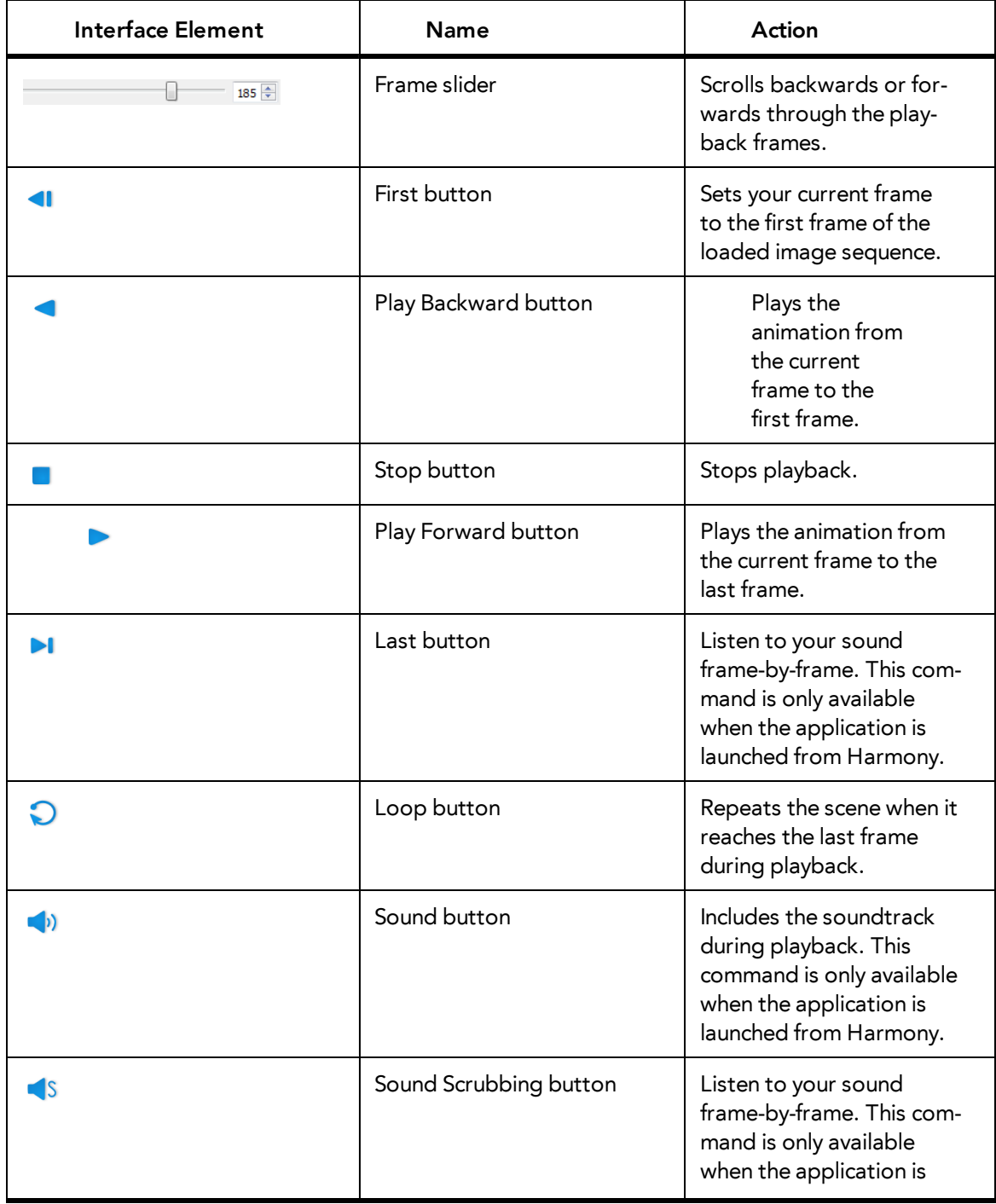

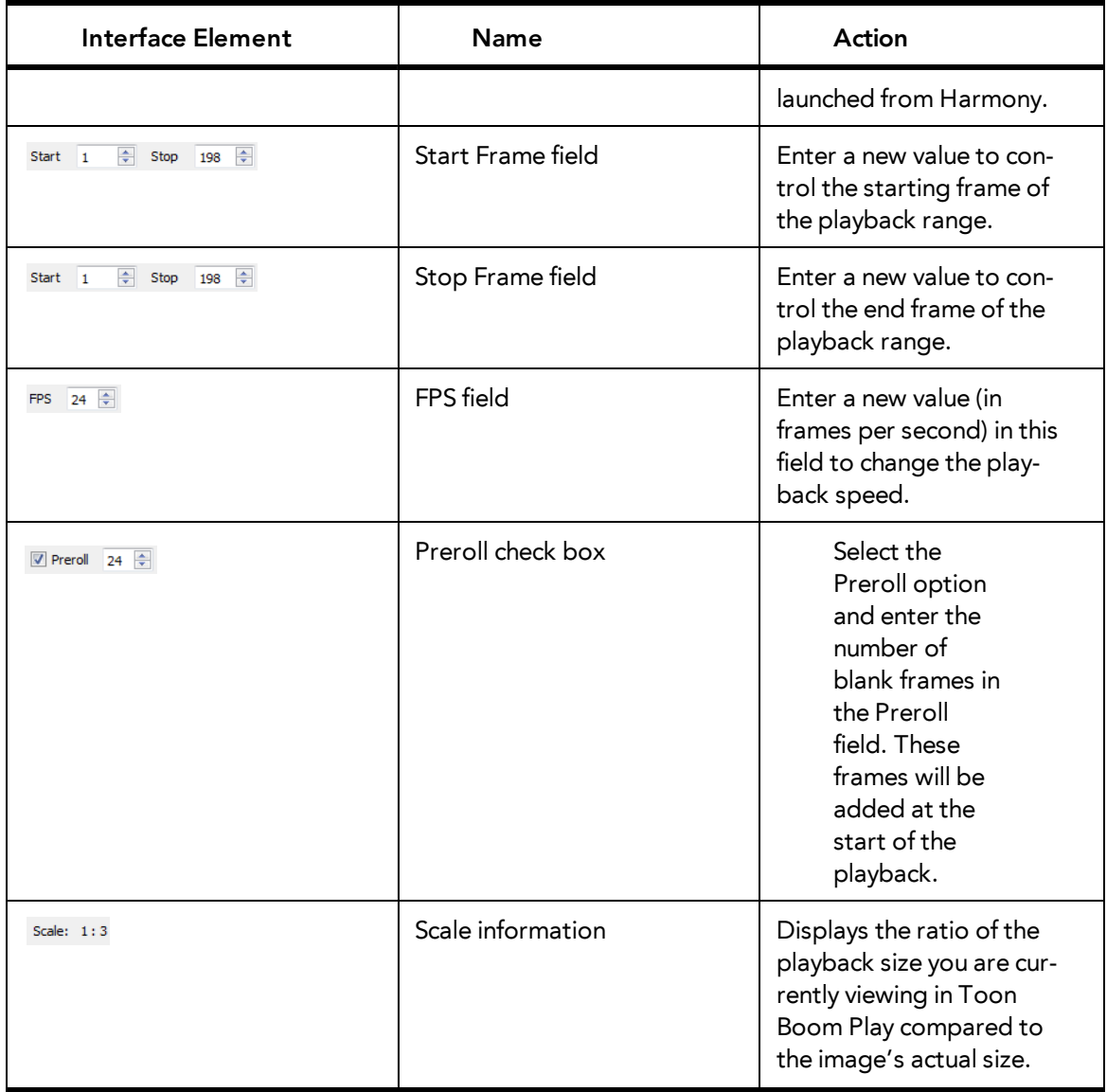

# <span id="page-12-0"></span>**Toon Boom Play Commands**

### **Mac OS X Play Commands**

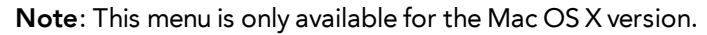

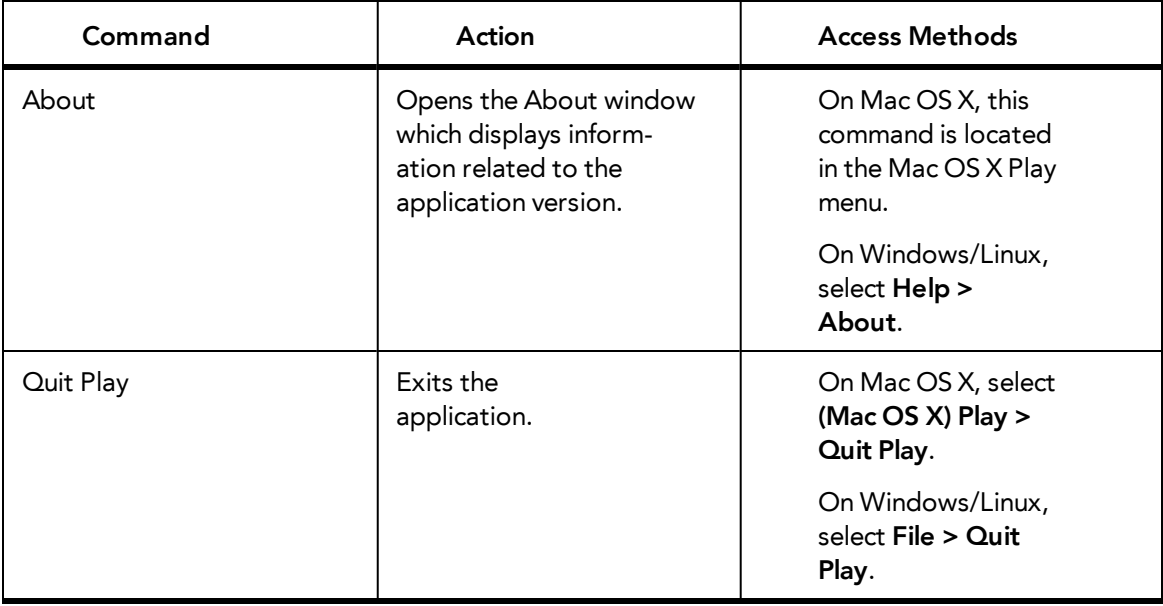

### **File Commands**

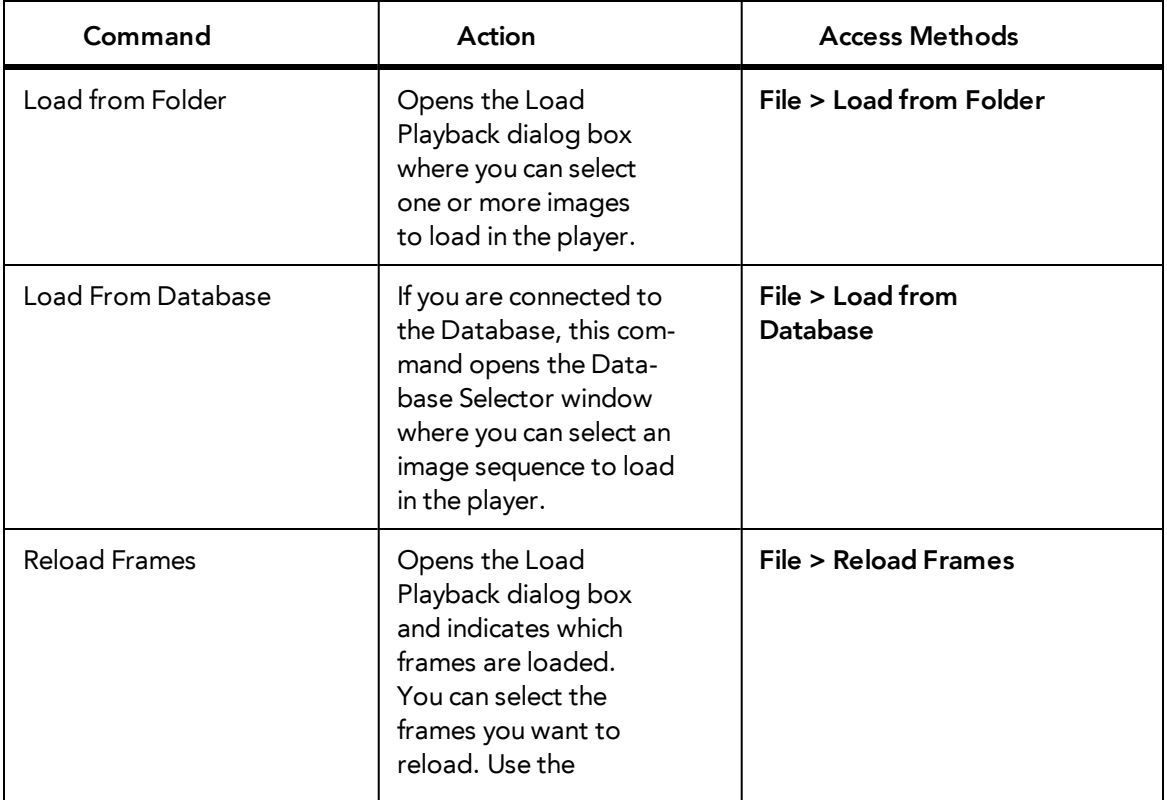

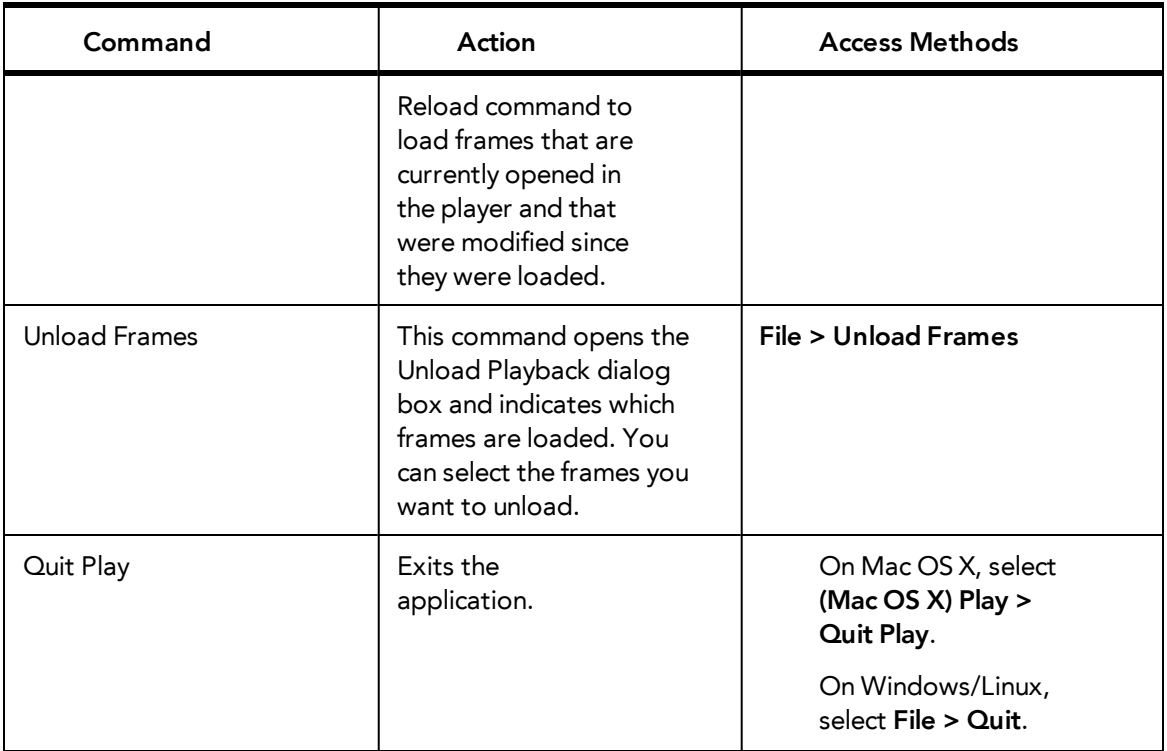

### **View Commands**

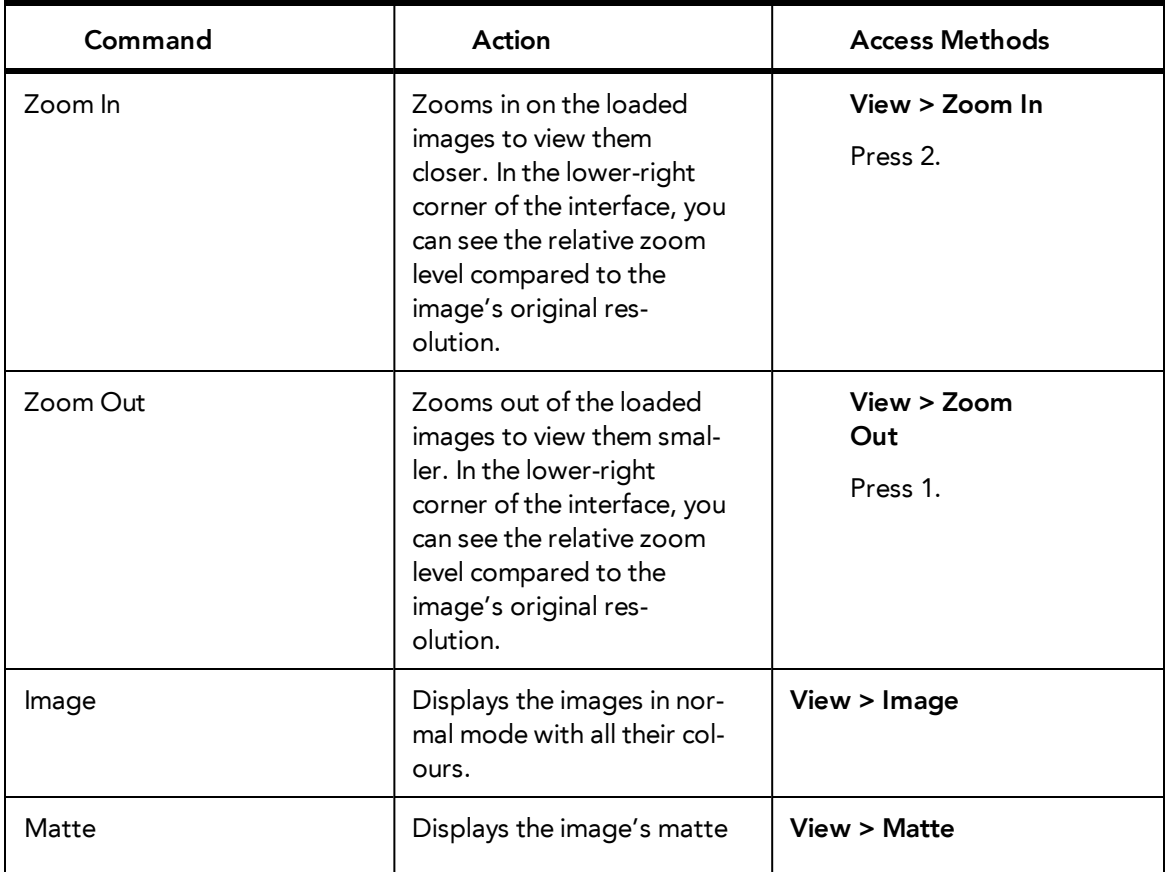

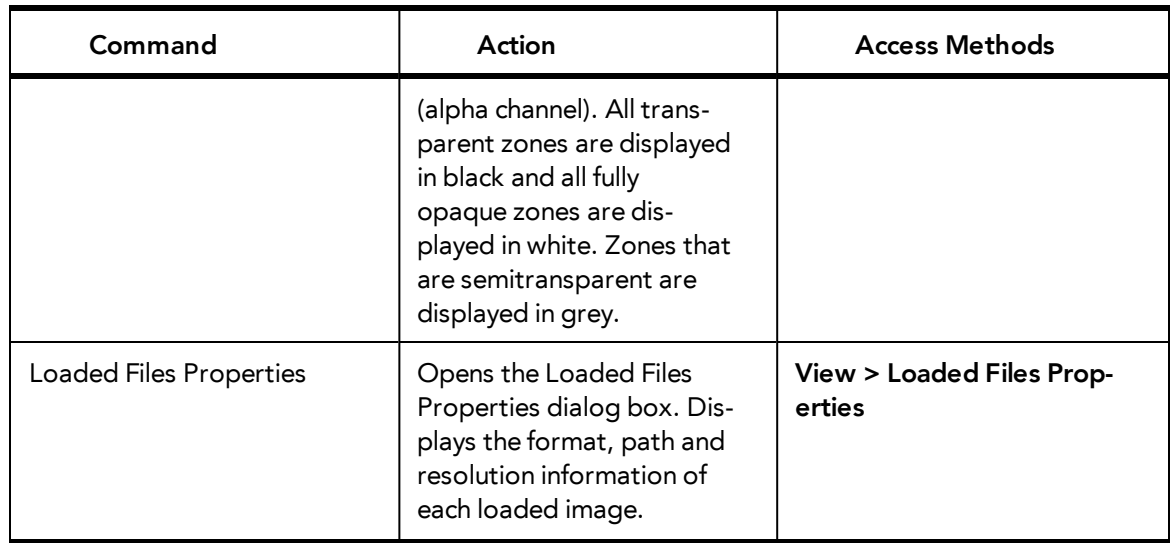

### **Play Commands**

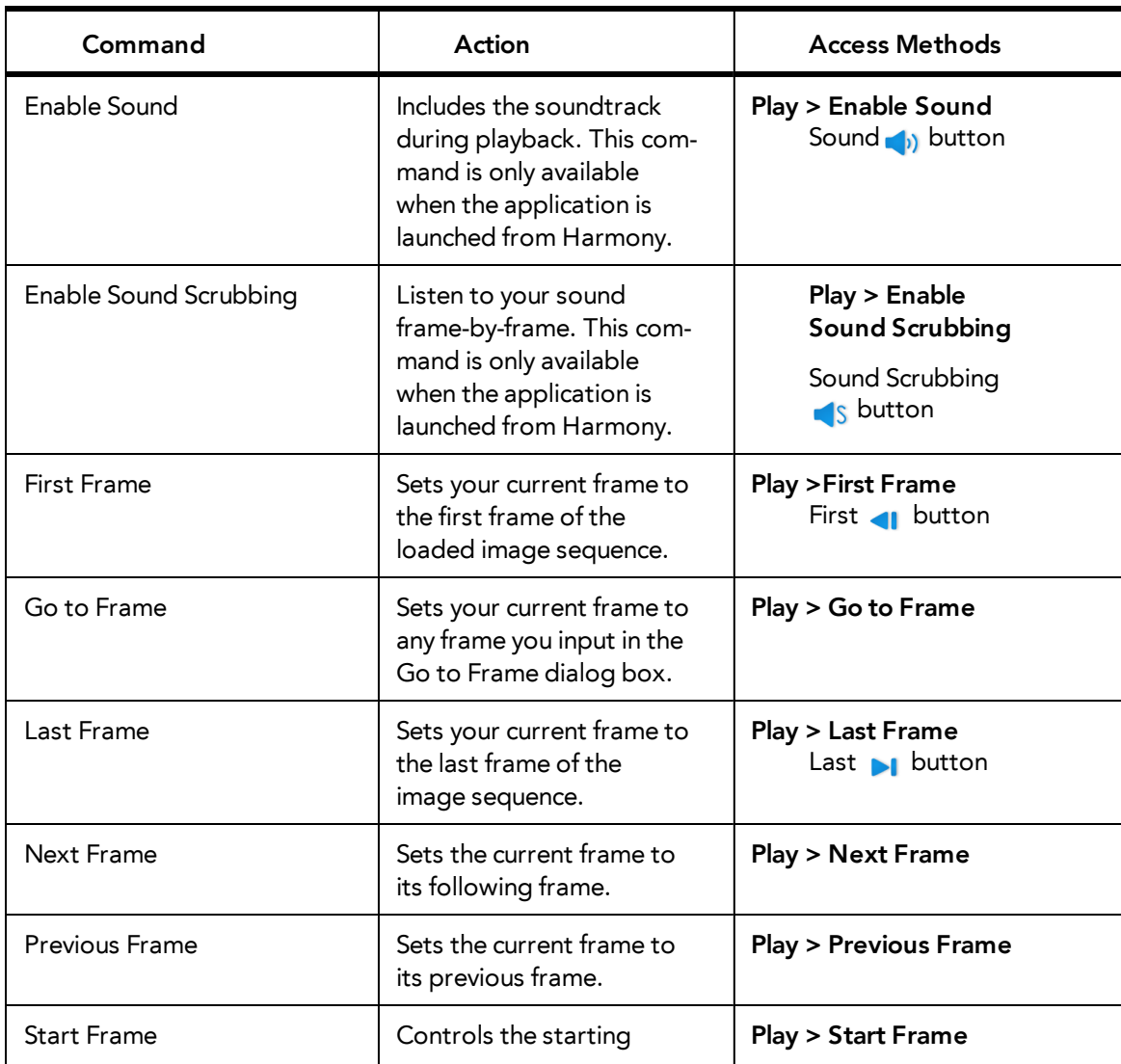

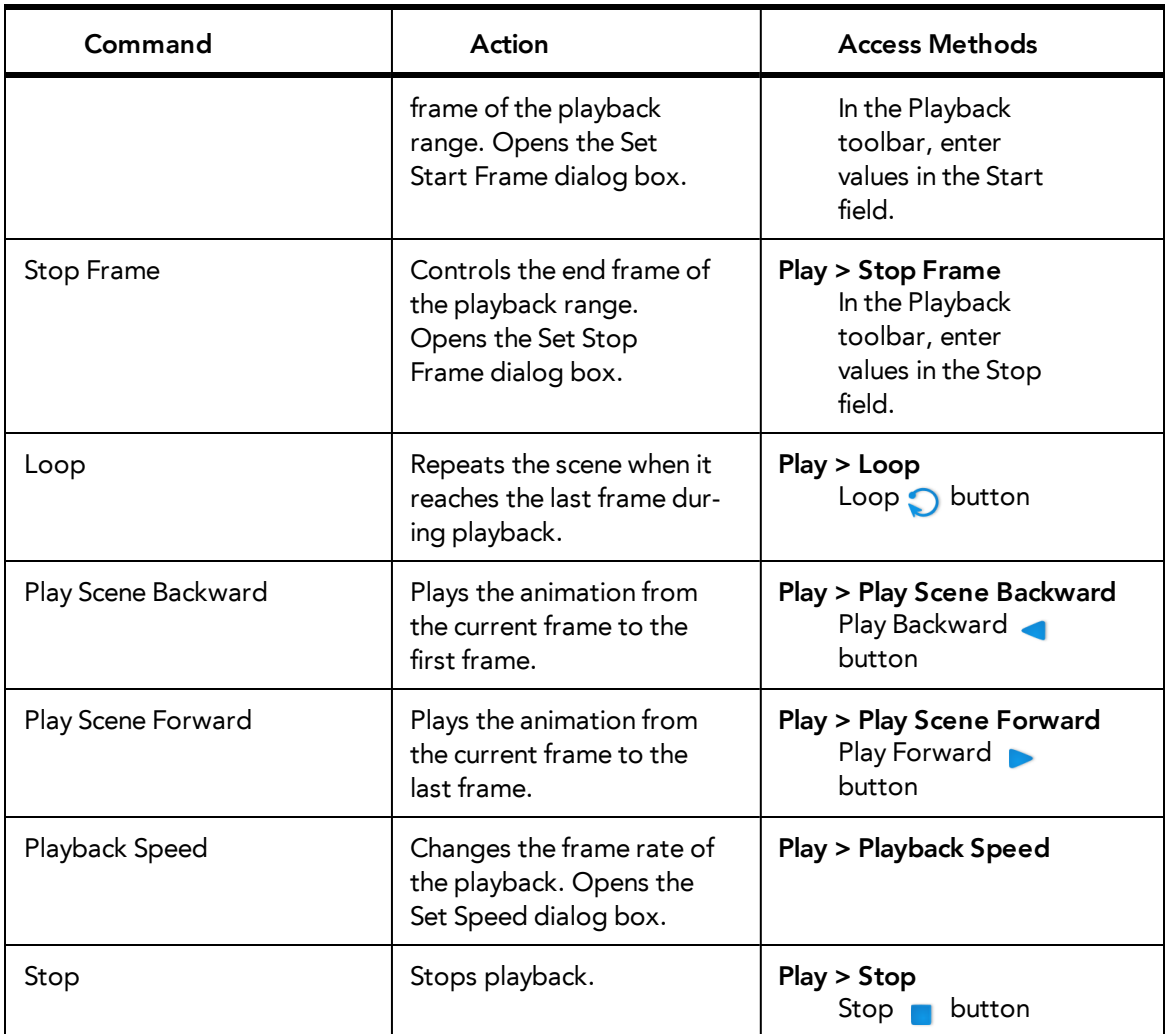

### **Help**

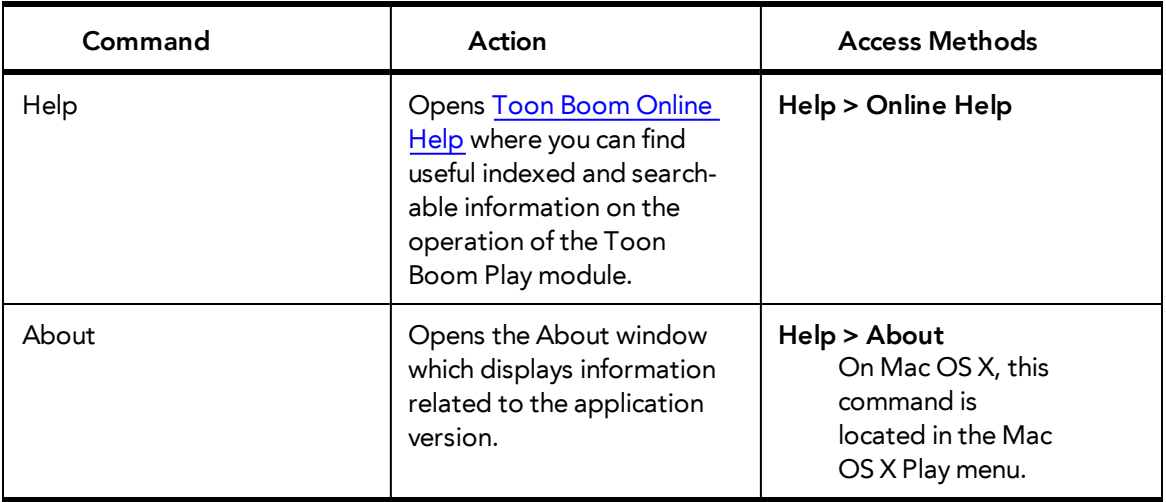

# <span id="page-16-0"></span>**Glossary**

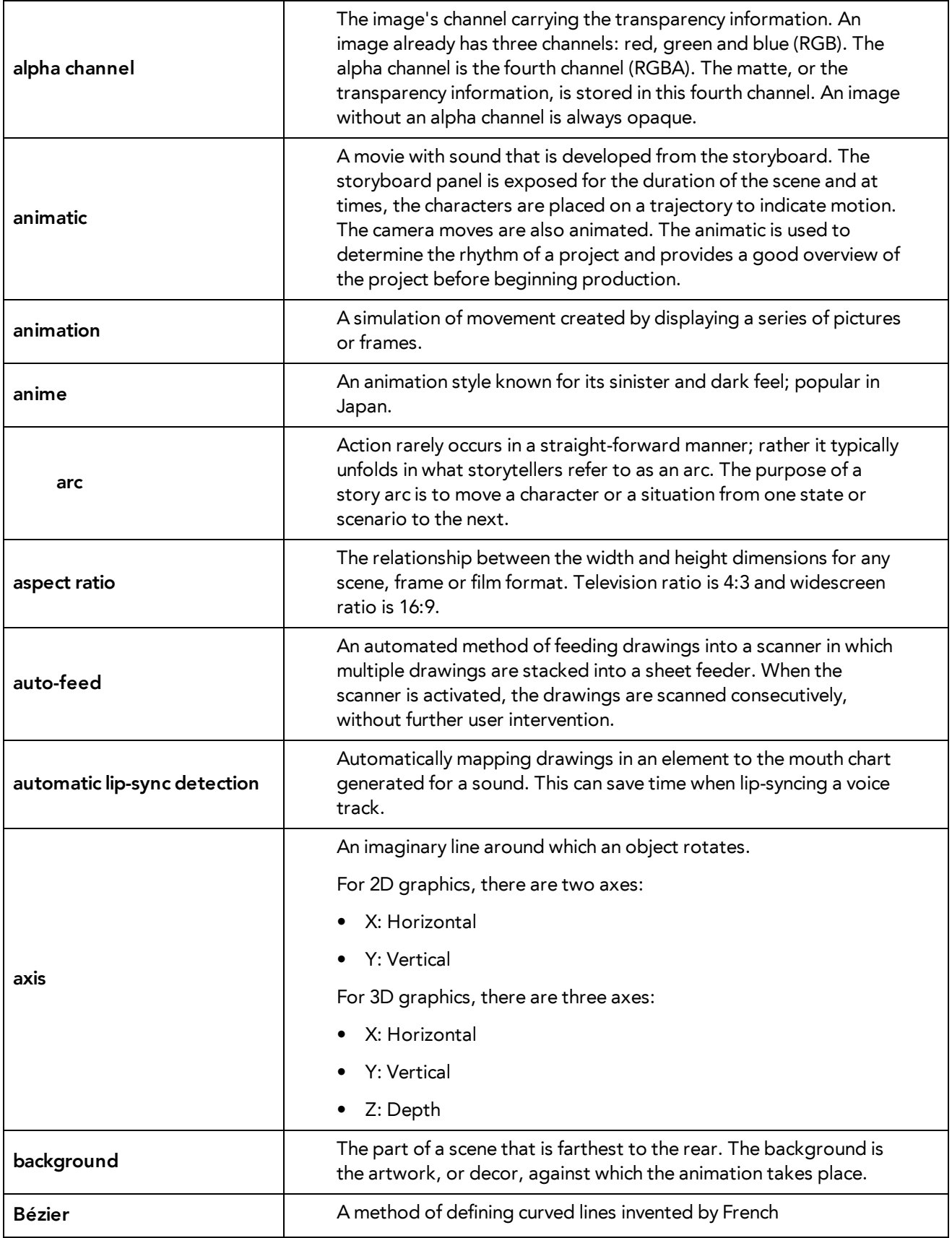

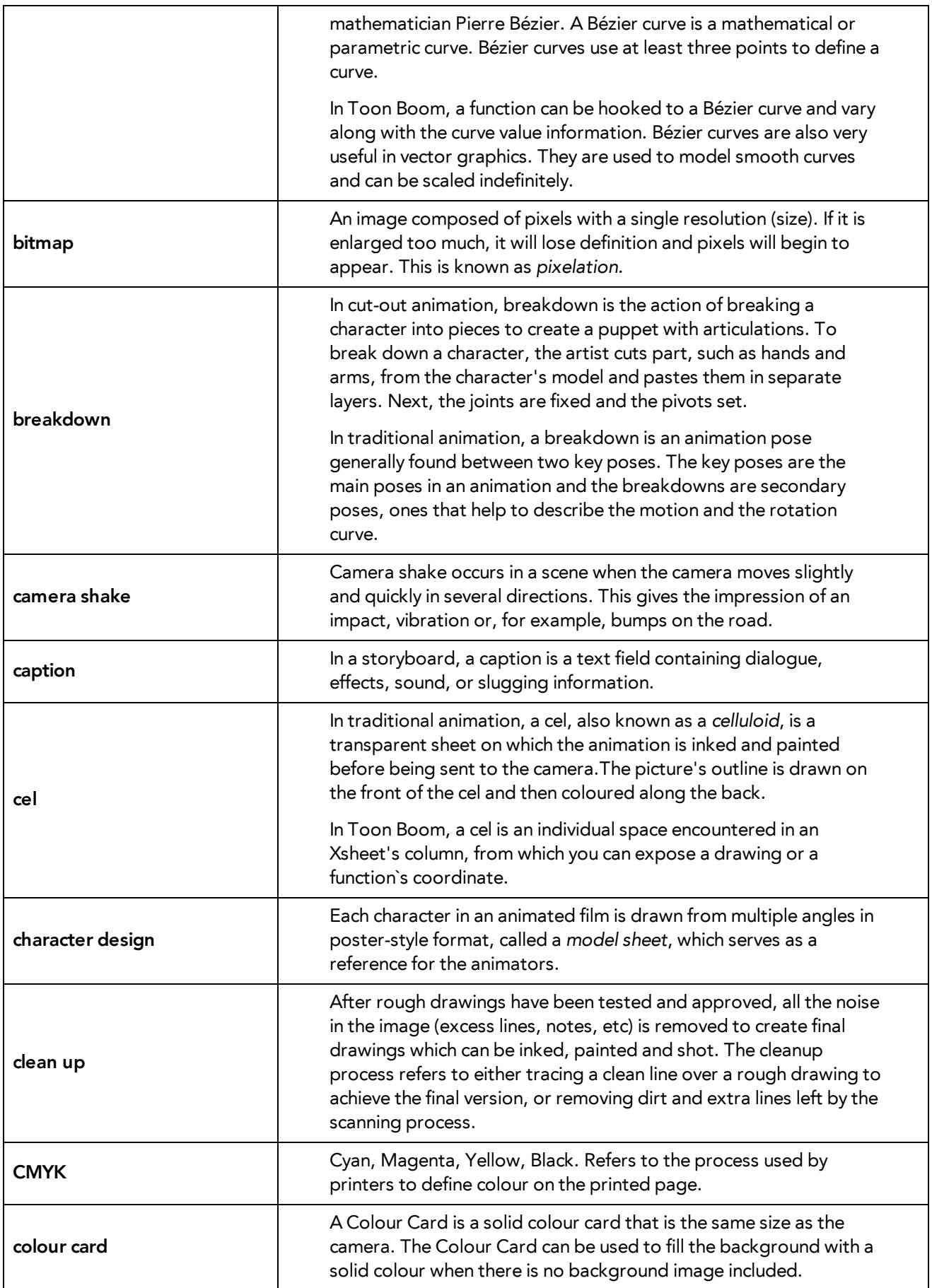

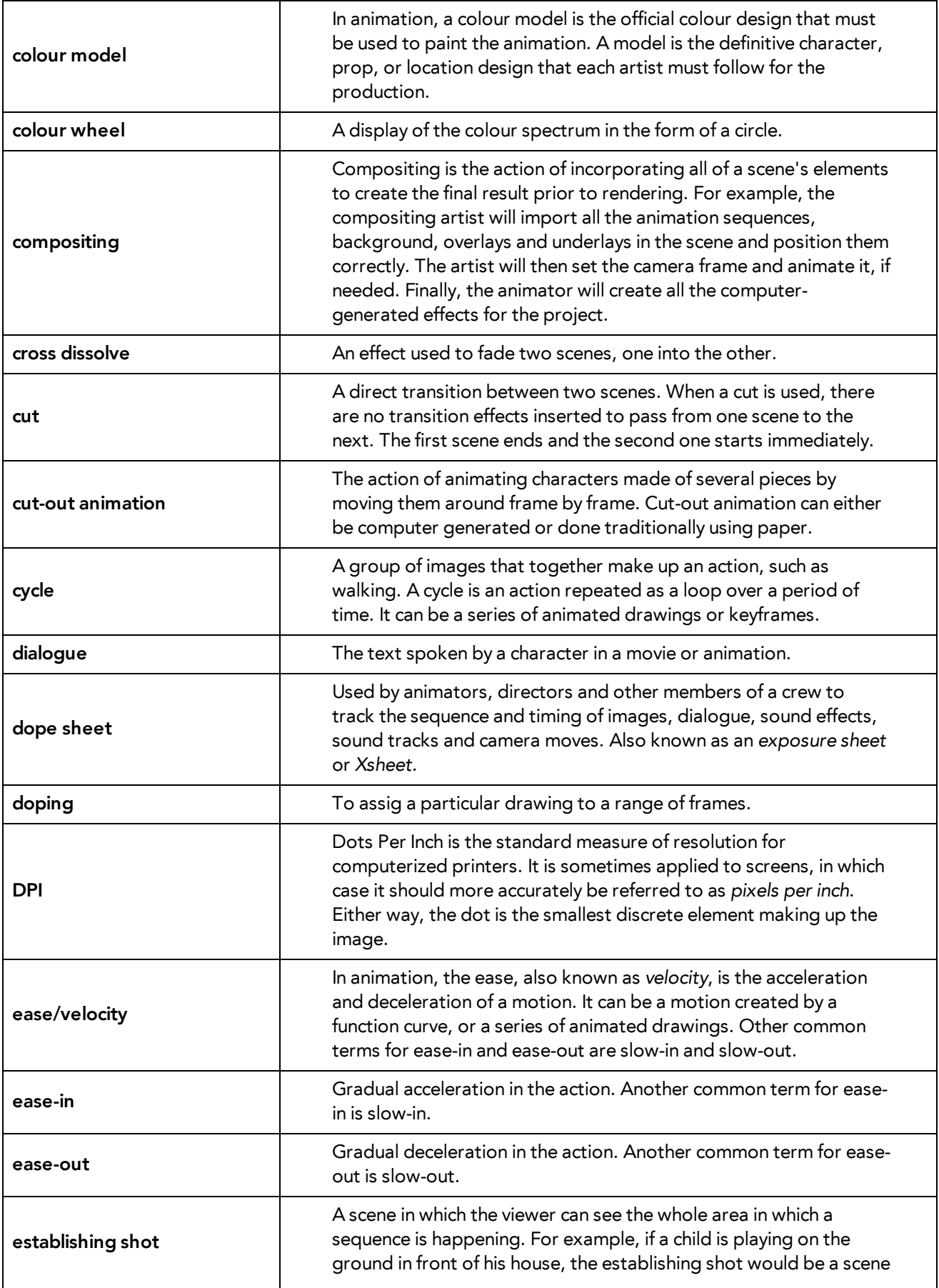

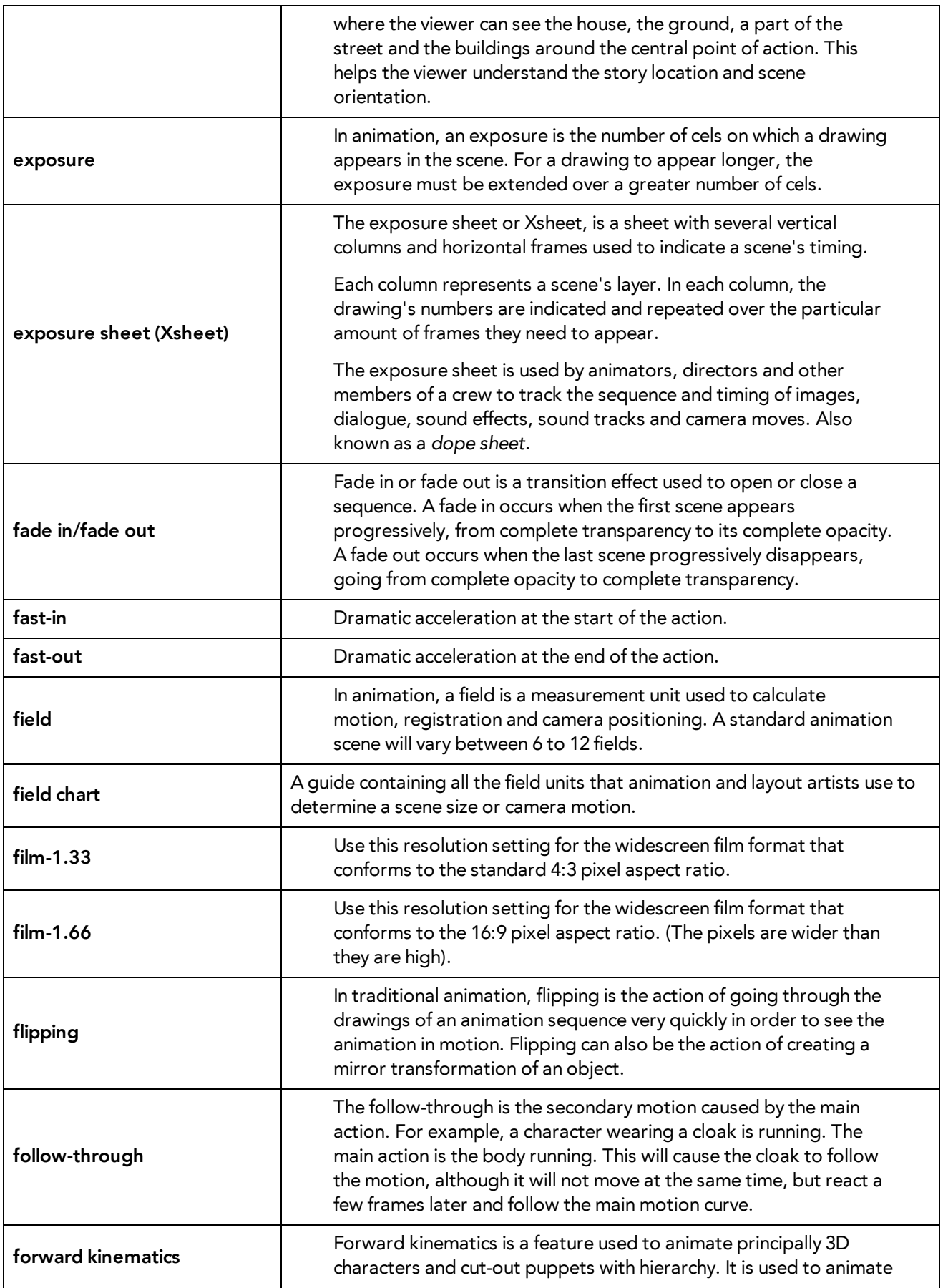

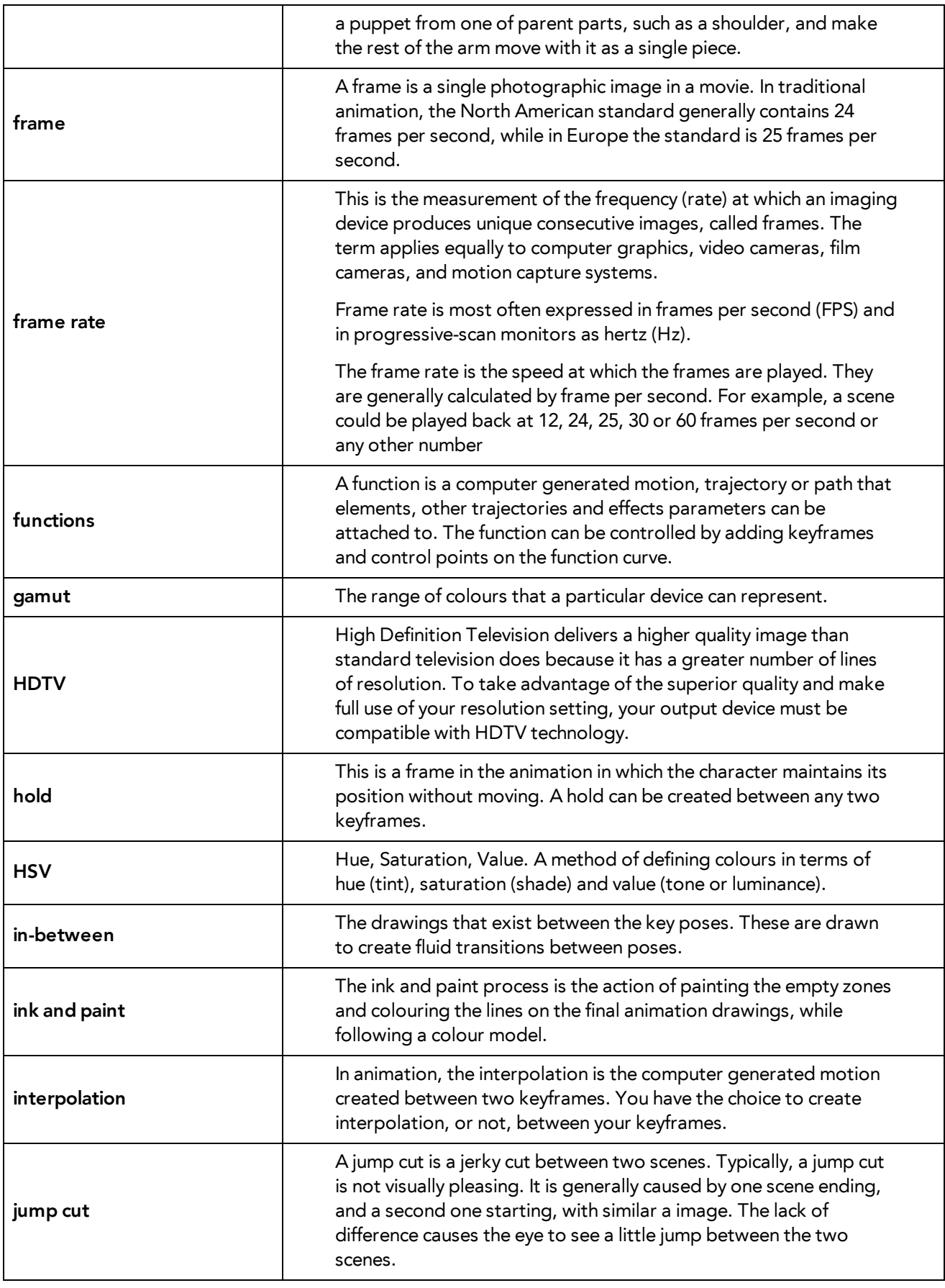

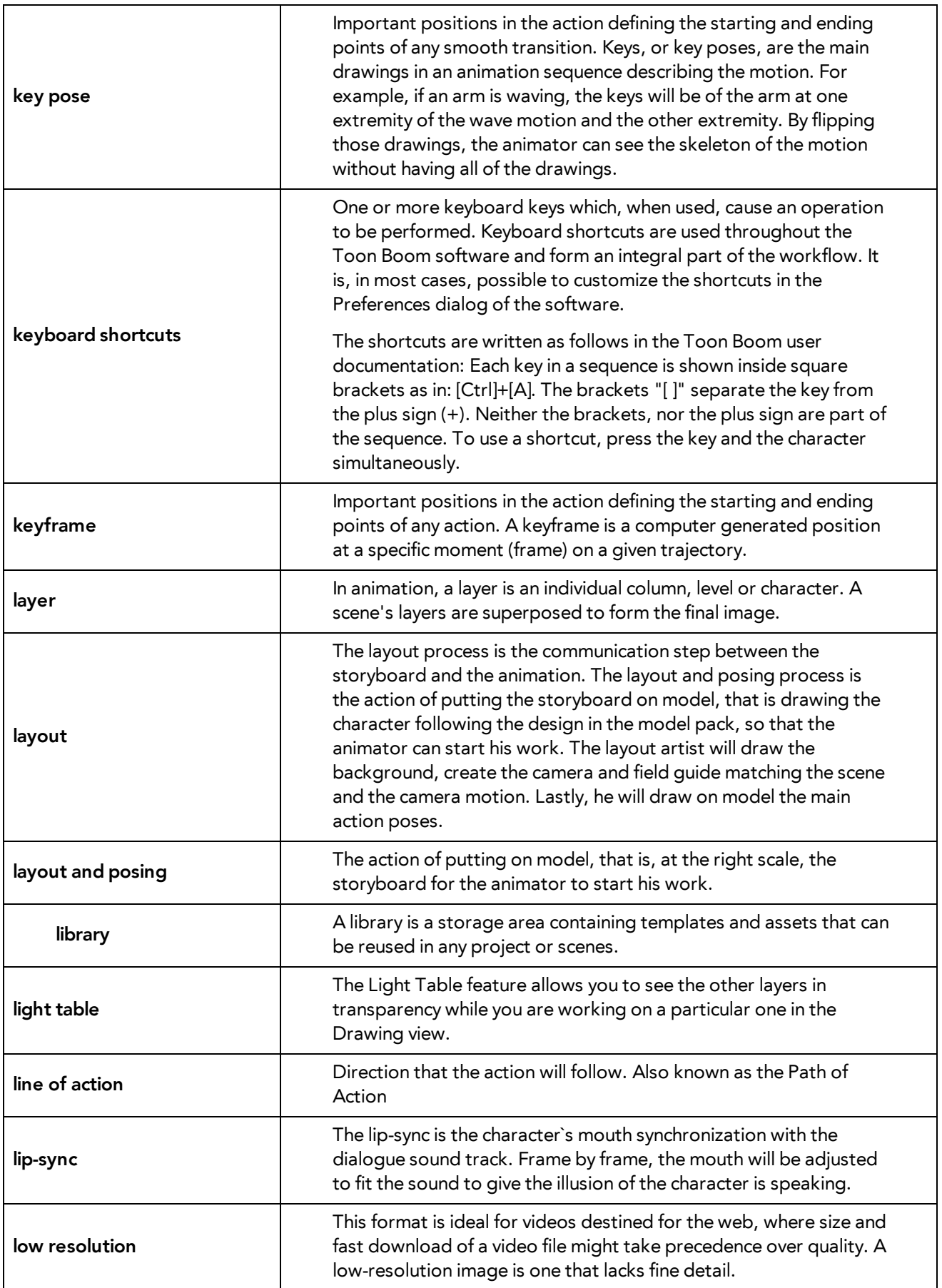

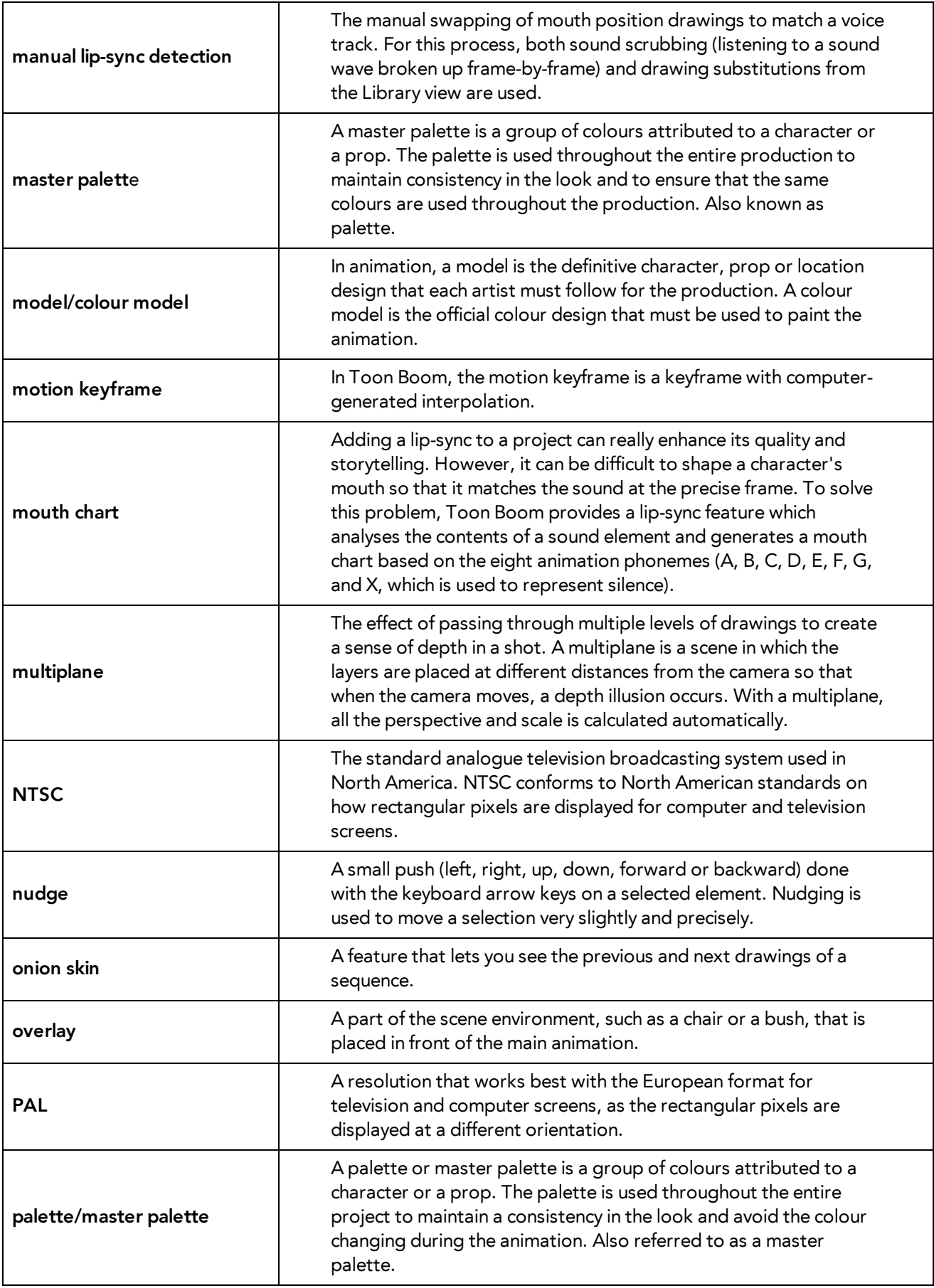

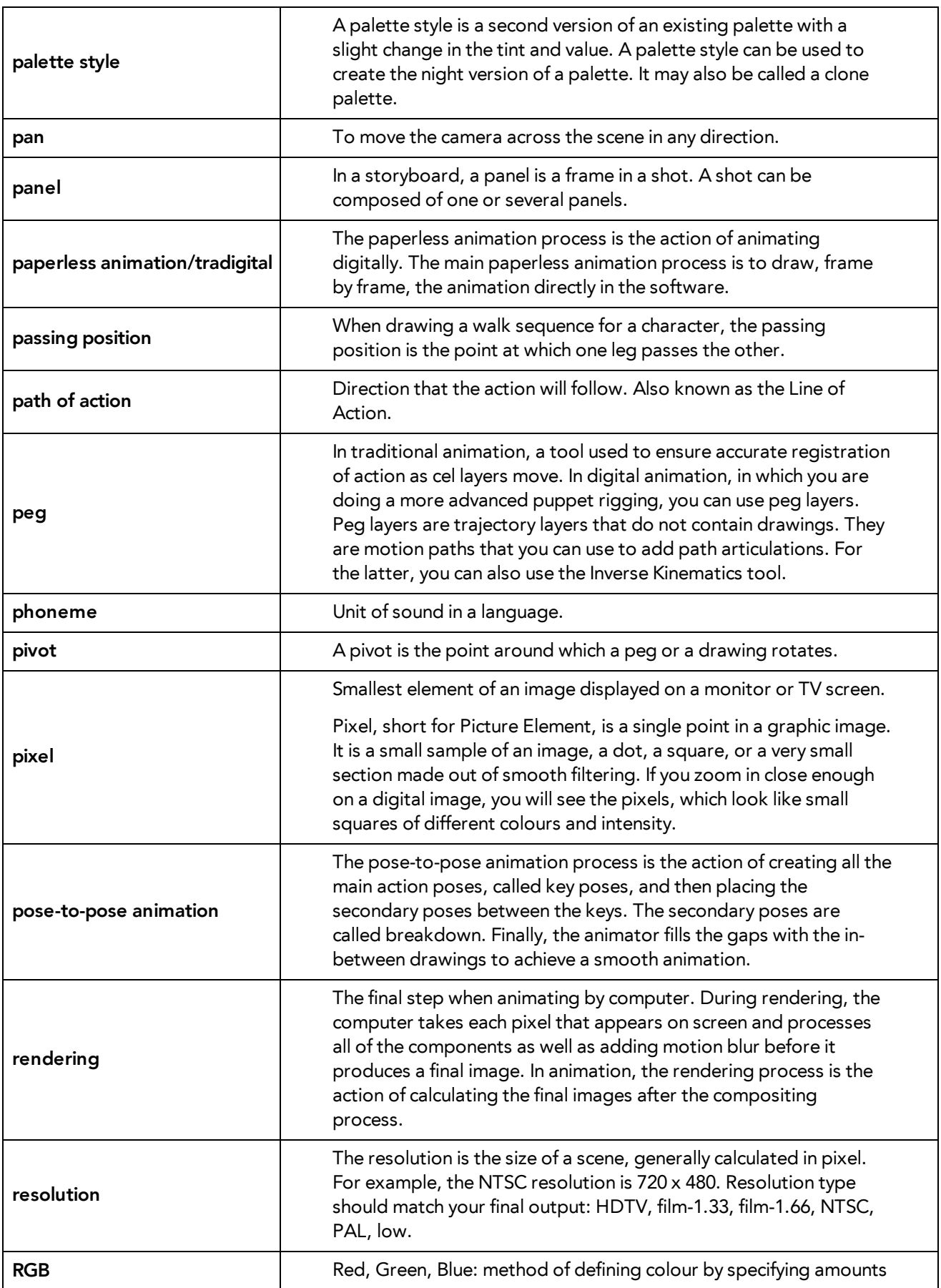

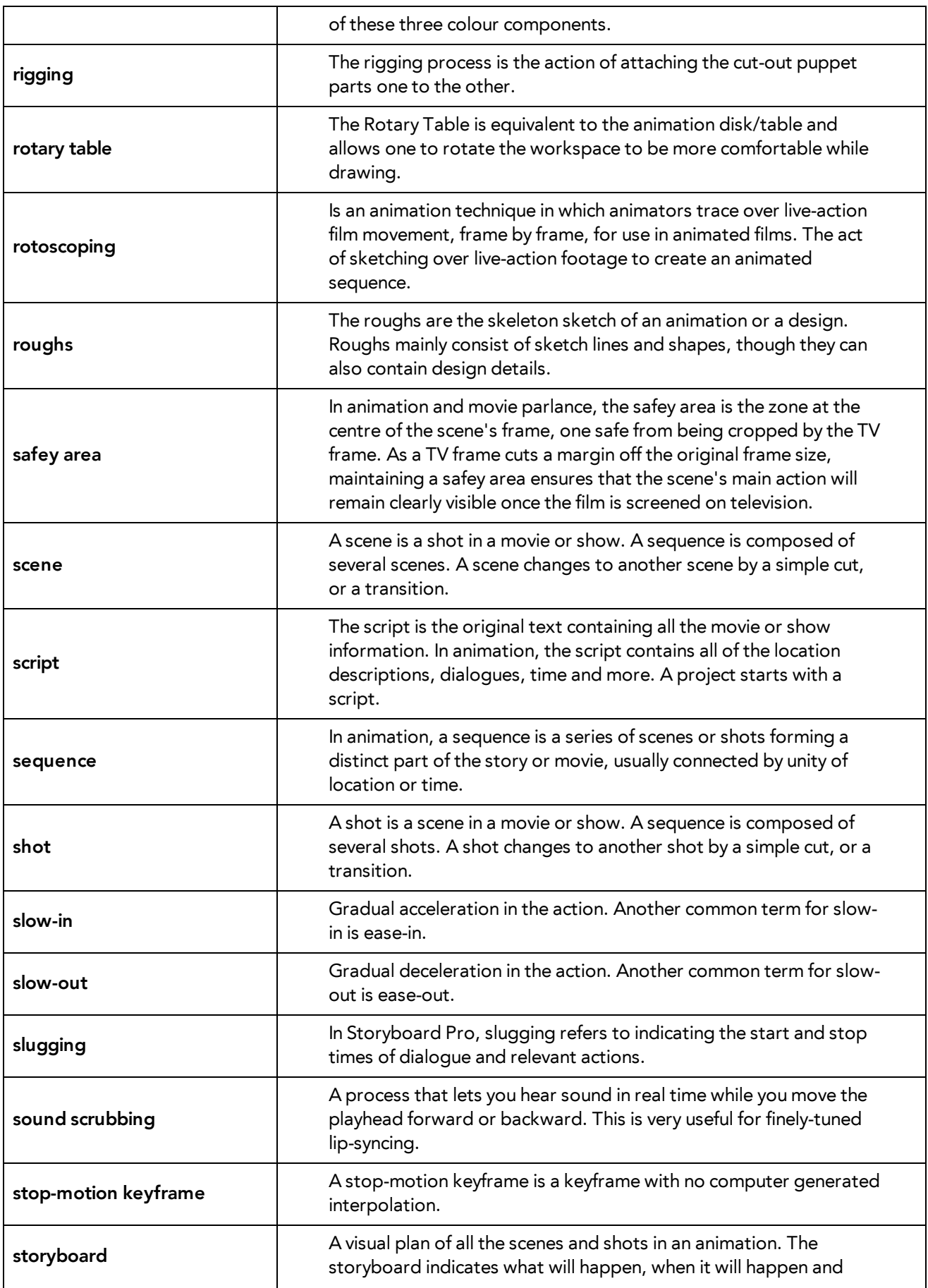

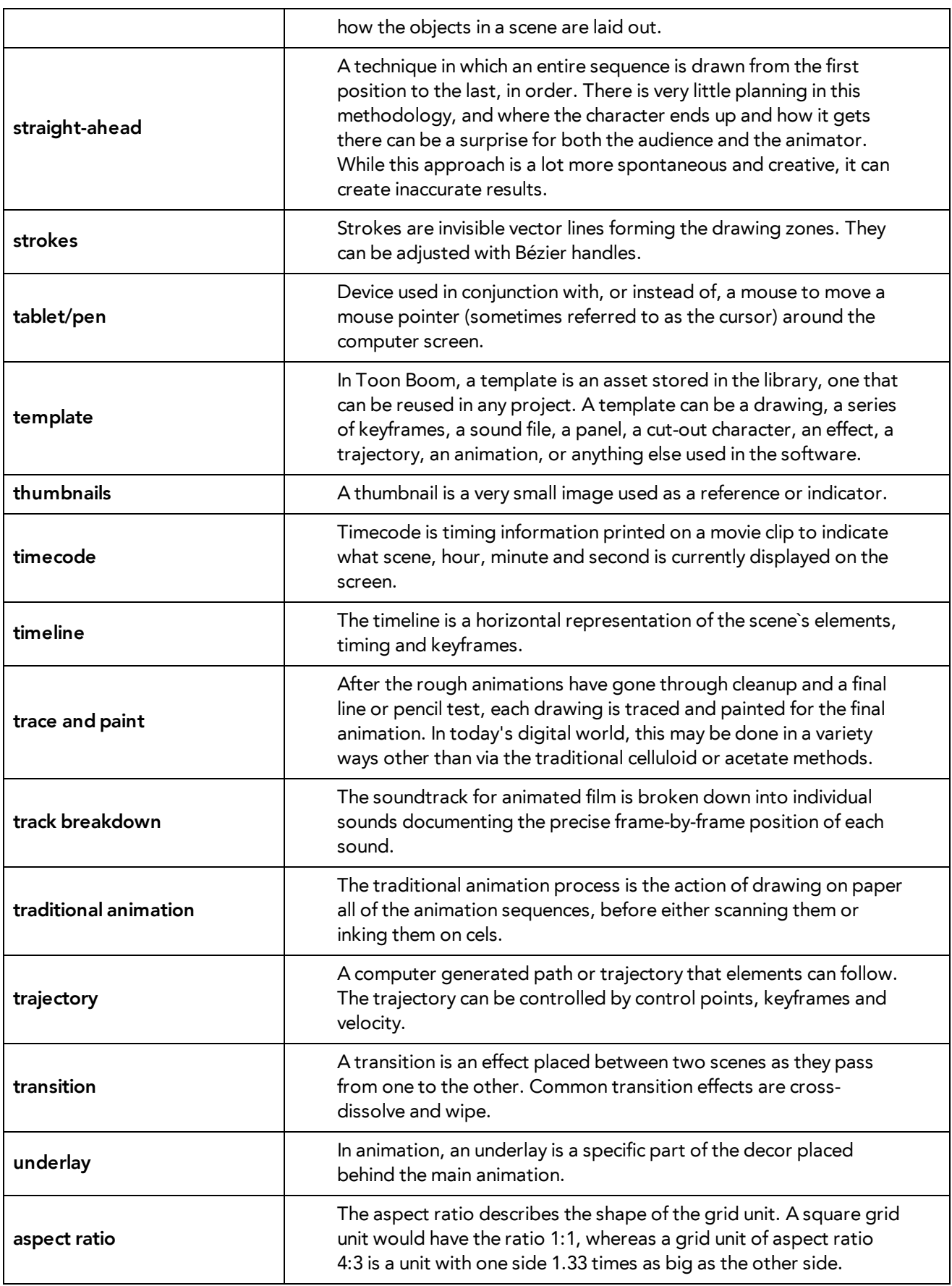

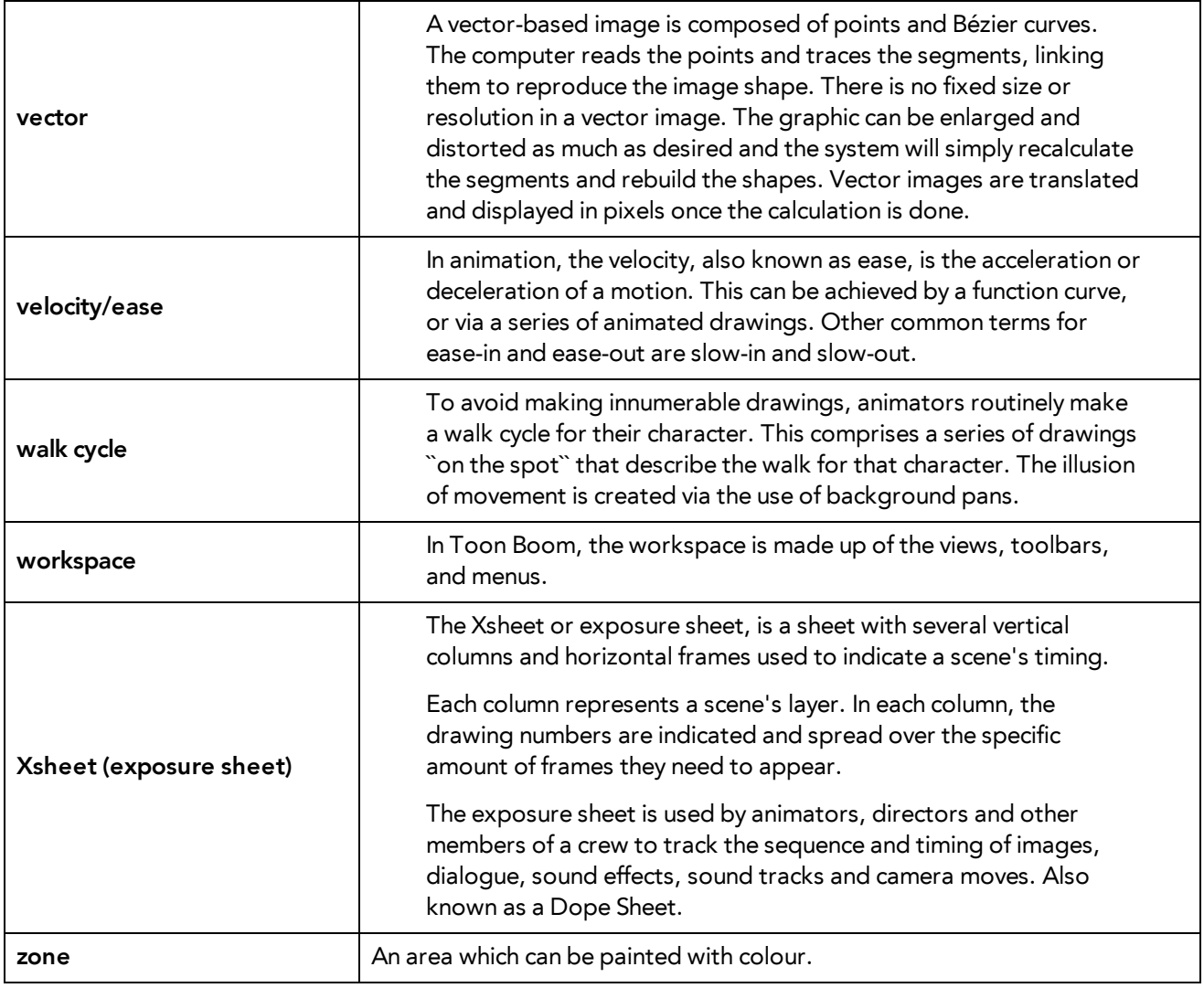